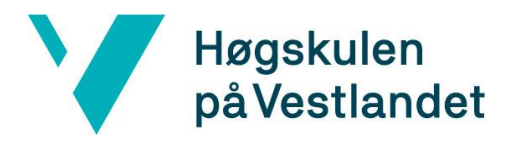

 Fakultet for ingeniør- og naturvitskap Institutt for datateknologi, elektroteknologi og realfag

# Tofaktorautentisering (2FA) ved bruk av Tidsbasert engangspassord (TOTP) i MinID Two-factor authentication (2FA) using time-based onetime password (TOTP) in MinID.

### **Kravdokumentasjon**

## **Versjon 1.0**

*Dokumentet er basert på Kravdokumentasjon utarbeidet ved NTNU. Revisjon og tilpasninger til bruk ved IDER, DATA-INF utført av Carsten Gunnar Helgesen, Svein-Ivar Lillehaug og Per Christian Engdal. Dokumentet finnes også i engelsk utgave.* 

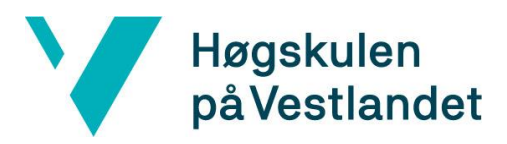

## **REVISJONSHISTORIE**

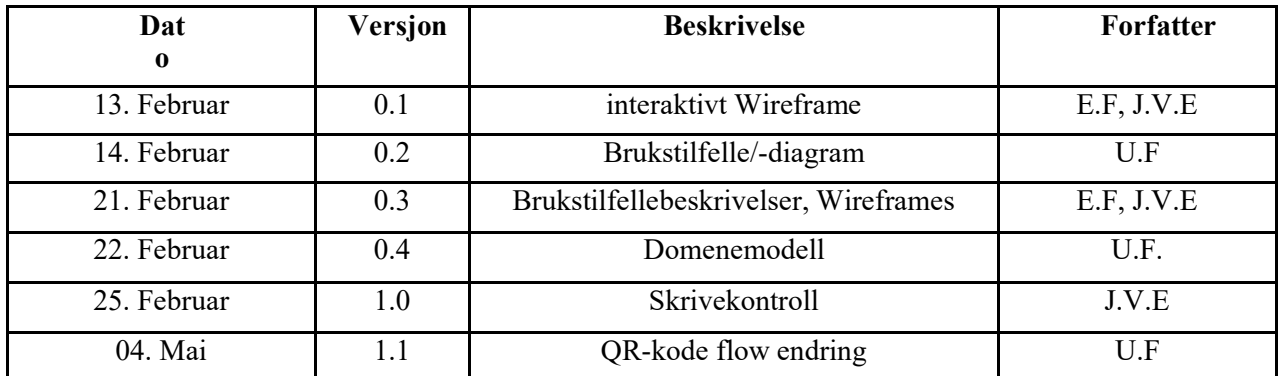

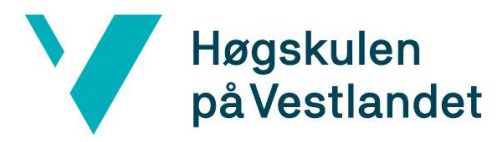

#### **INNHOLDSFORTEGNELSE**

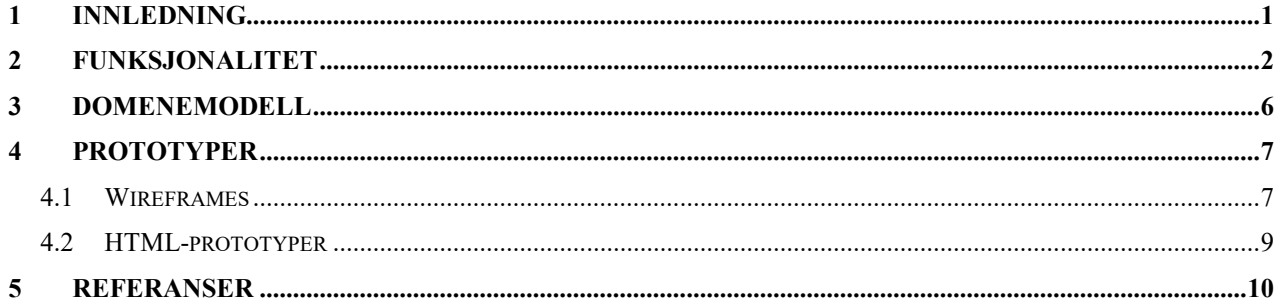

## <span id="page-3-0"></span>**1 INNLEDNING**

Dette dokumentet er laget for å gi en lett oversikt over den planlagte løsningen rundt tofaktorautentisering for MinID. Dokumentet går først inn hvilke brukstilfeller som er aktuelle for en bruker av MinID tjenesten, og går videre inn i en mer detaljert bekrivelse for hvert brukstilfelle. Det er inkludert en domenemodell for å gi innblikk i hvordan systemet rundt løsningen er forstått/realisert. Det er også illustrert wireframes ved hjelp av screenshots og konseptuelle UI elementer som er demonstrert interaktivt i Figma.

## <span id="page-4-0"></span>**Funksjonalitet**

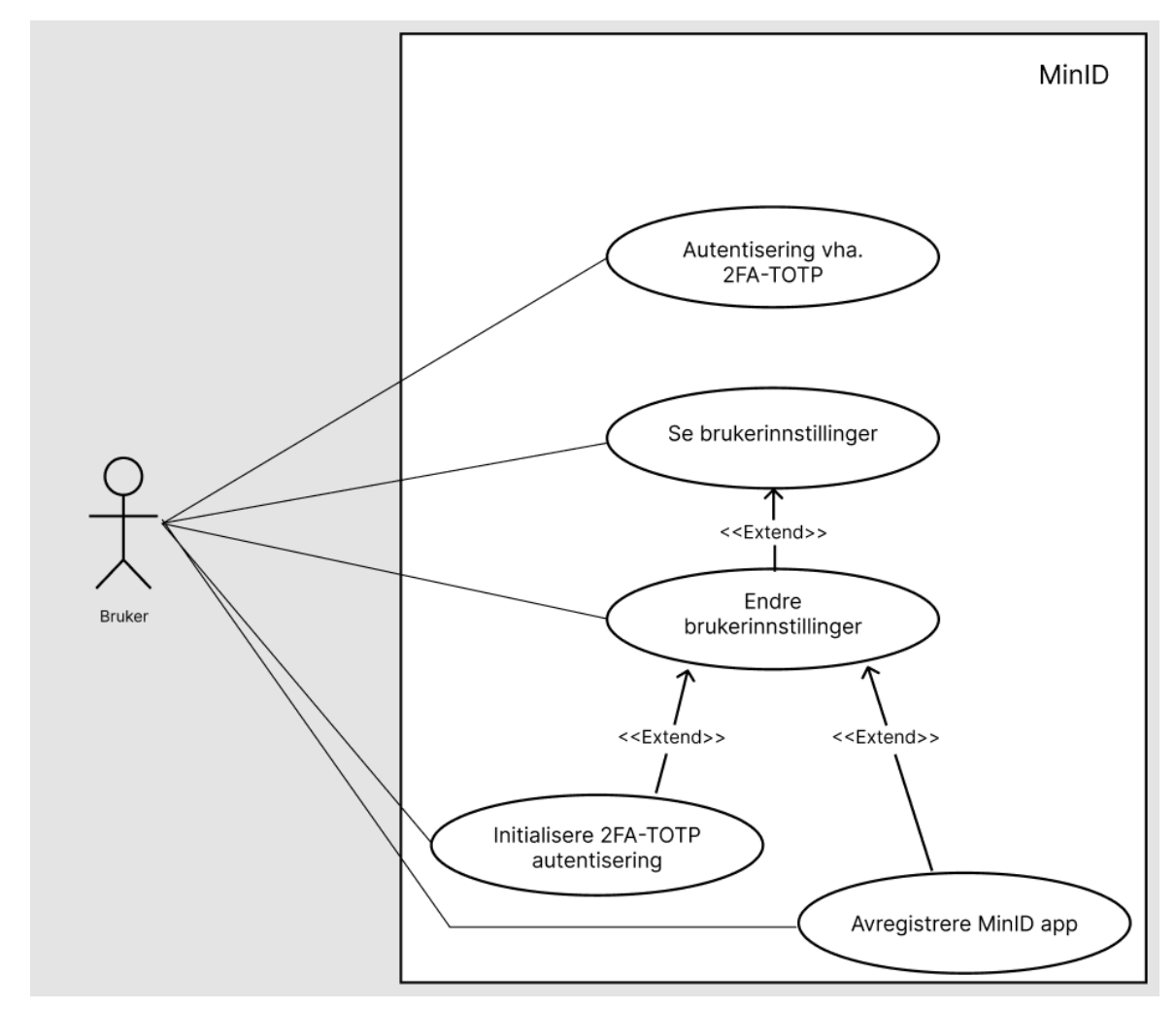

*Figur 1 Brukstilfellemodell for ny MinID-løsning*

#### *Tabell 1 Brukstilfellebeskrivelse: "Se Brukerinstillinger"*

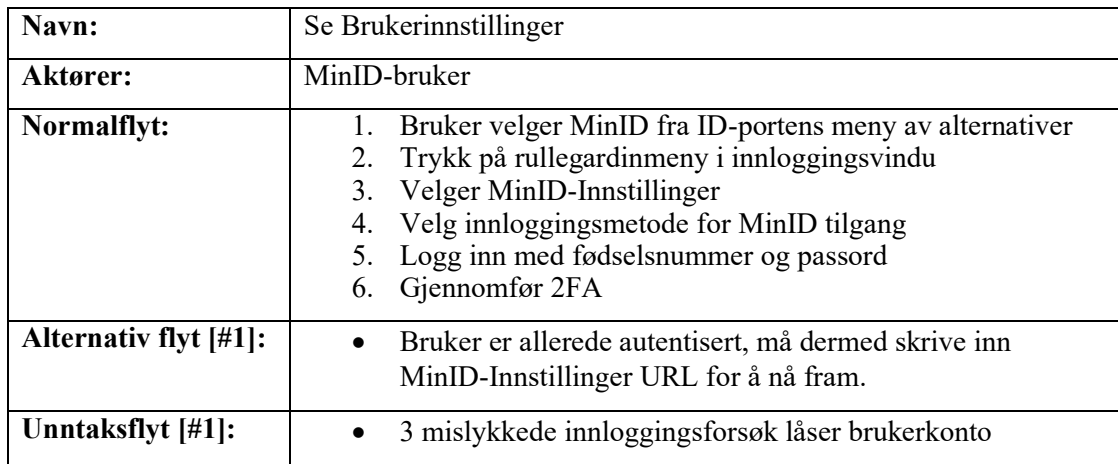

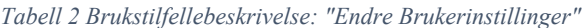

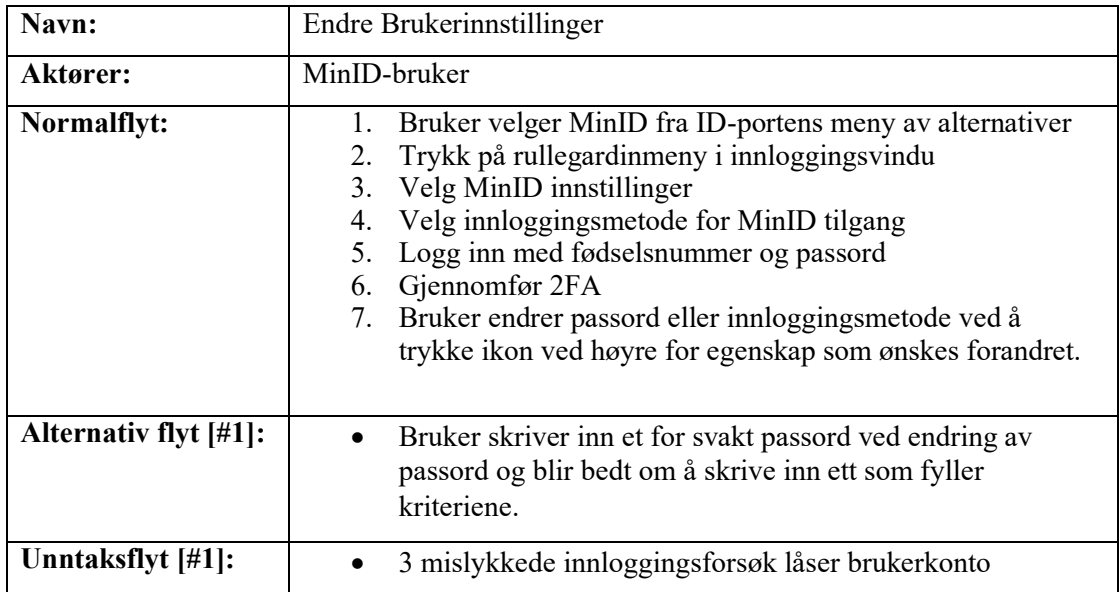

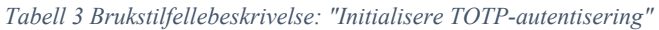

| Navn:                 | Initialisere 2FA-TOTP autentisering                                                                                |  |  |  |  |
|-----------------------|----------------------------------------------------------------------------------------------------|--|--|--|--|
| Aktører:              | MinID-bruker                                                                                                    |  |  |  |  |
| Normalflyt:           | Bruker velger MinID fra ID-portens meny av alternativer<br>1.<br>Trykk på rullegardinmeny i innloggingsvindu<br>2. |  |  |  |  |
|                       | Velg MinID innstillinger<br>3.                                                                                     |  |  |  |  |
|                       | Velg innloggingsmetode for MinID tilgang<br>4.                                                                     |  |  |  |  |
|                       | 5. Logg inn med fødselsnummer og passord                                                                           |  |  |  |  |
|                       | 6. Gjennomfør 2FA                                                                                                  |  |  |  |  |
|                       | 7. Bruker trykker på ikon for endring av autentiseringsmetode                                                      |  |  |  |  |
|                       | 8. Trykker så Hamburgermeny for å se alternativer til MinID                                                        |  |  |  |  |
|                       | app                                                                                                    |  |  |  |  |
|                       | 9. Velger relevant autentiseringsapp                                                                               |  |  |  |  |
|                       | 10. En QR-kode kommer frem, denne skannes av brukers<br>mobilkamera via aktuelle app                               |  |  |  |  |
|                       | 11. Bruker må legge inn en bekreftelseskode frembrakt av app                                                       |  |  |  |  |
|                       | 12. Bruker har nå en ny autentiseringsmetode                                                                       |  |  |  |  |
| Alternativ flyt [#1]: | Bruker har ikke mulighet til å skanne QR-koden med                                                                 |  |  |  |  |
|                       | kamera, må dermed skrive inn koden i appen sin manuelt.                                                            |  |  |  |  |
| Unntaksflyt [#1]:     | 3 mislykkede innloggingsforsøk låser brukerkonto                                                                   |  |  |  |  |

*Tabell 4 Brukstilfellebeskrivelse: "Avregistrere MinID app"*

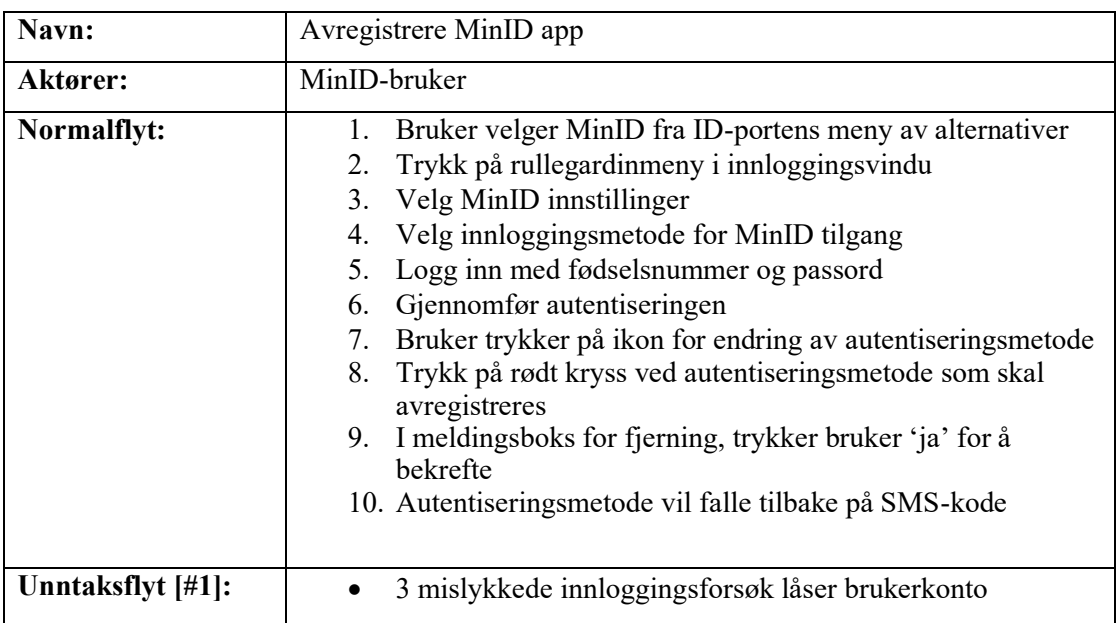

#### *Tabell 5 Brukstilfellebeskrivelse: "Autentisering vha. TOTP"*

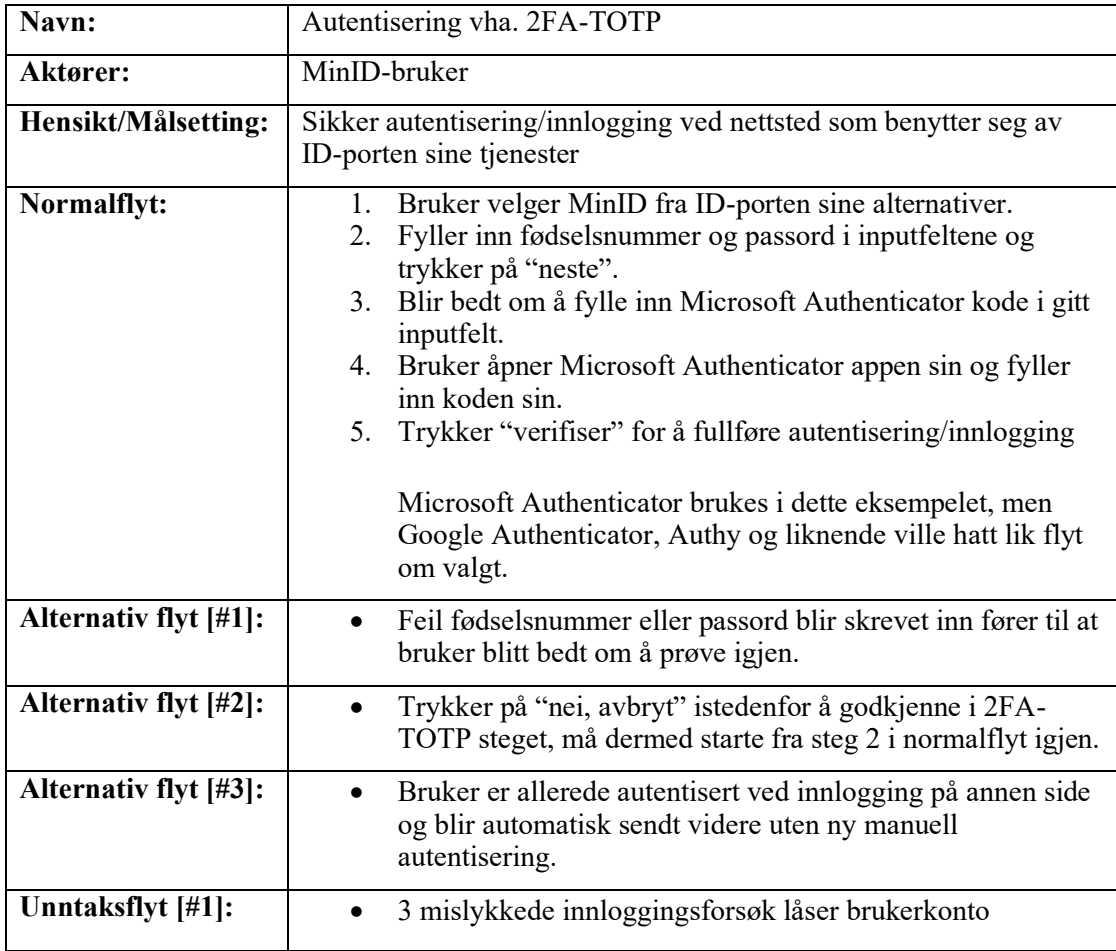

## <span id="page-8-0"></span>**DOMENEMODELL**

|                                  | MinID - Profil                             |                                    | MinID - Innstillinger  |                              |
|----------------------------------|--------------------------------------------|------------------------------------|------------------------|------------------------------|
|                                  | - passord:String<br>- fødselsnummer:String | 11<br>$\text{Har}_+$               | - telefonnummer:String |                              |
|                                  | $0.*$<br>Bruker                            |                                    |                        |                              |
| Vertsapplikasjon (F.eks. Altinn) | MinID - Autentikator                       |                                    | Autentiseringstype     |                              |
|                                  |                                            |                                    |                        |                              |
| -Bruker+<br>$\overline{0.5}$     |                                            | $-Bruker \rightarrow \frac{13}{1}$ |                        |                              |
|                                  |                                            |                                    |                        |                              |
|                                  |                                            |                                    |                        |                              |
|                                  |                                            | -Utvider-                          | Utvider                | -Utvider-                    |
|                                  | SMS                                        |                                    | MinID - App            | Time-based one-time password |
|                                  |                                            |                                    |                        |                              |
|                                  |                                            |                                    |                        |                              |

*Figur 2 Domenemodell for ny MinID-løsning*

## <span id="page-9-0"></span>**4 PROTOTYPER**

#### <span id="page-9-1"></span>**4.1 Wireframes**

Link til interaktiv wireframe.

*[https://www.figma.com/proto/WweRMqZ8NBnE0NIpIj69DB/Interactive-Demo?node](https://www.figma.com/proto/WweRMqZ8NBnE0NIpIj69DB/Interactive-Demo?node-id=10%3A2&scaling=min-zoom&page-id=0%3A1&starting-point-node-id=10%3A2)[id=10%3A2&scaling=min-zoom&page-id=0%3A1&starting-point-node-id=10%3A2](https://www.figma.com/proto/WweRMqZ8NBnE0NIpIj69DB/Interactive-Demo?node-id=10%3A2&scaling=min-zoom&page-id=0%3A1&starting-point-node-id=10%3A2)*

### **Se MinID-innstillinger:**

Dette er skjermbildet en bruker vil møte når den skal logge inn på for eksempel Altinn eller nav. For denne oppgaven tas det utgangspunkt i at man bruker MinID som innloggingsmetode. Bruker velger MinID som innloggingsmetode.

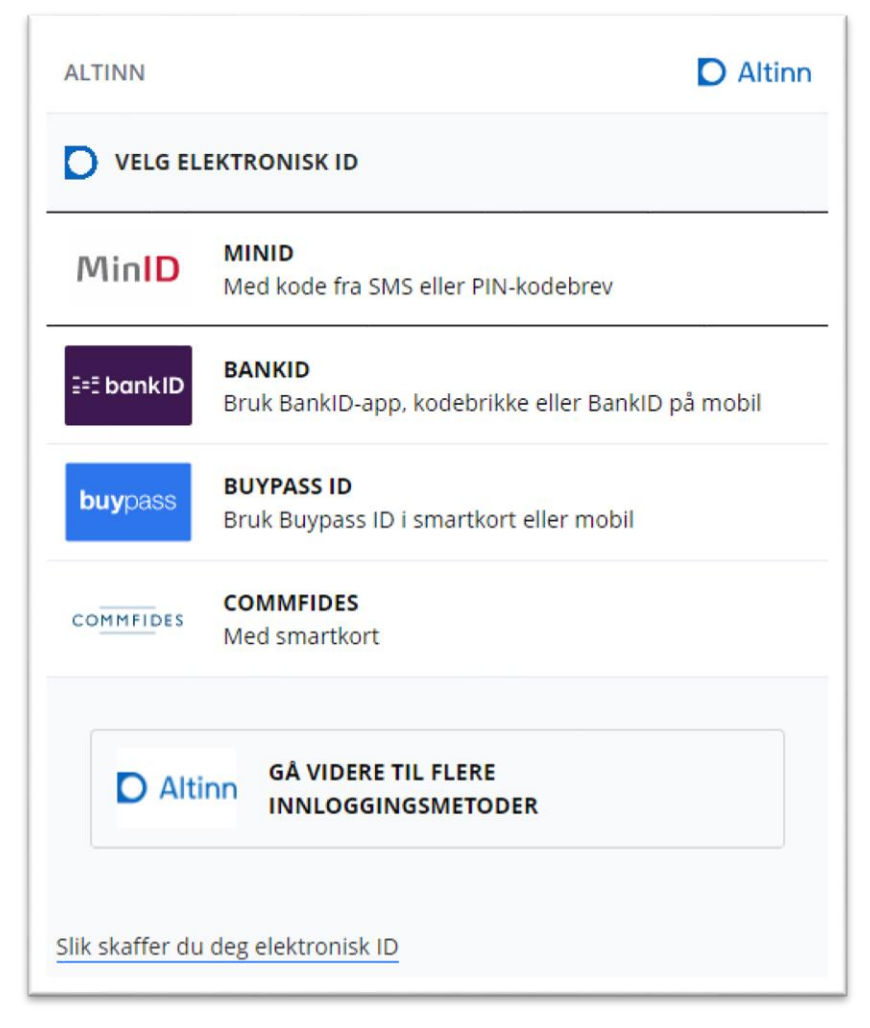

*Figur 3 Velg elektronisk ID*

Da vil bruker møte dette skjermbildet, i dette tilfellet skal bruker se MinID-innstillinger og trykker derfor på MinID logo oppe til høyre på skjermbildet.

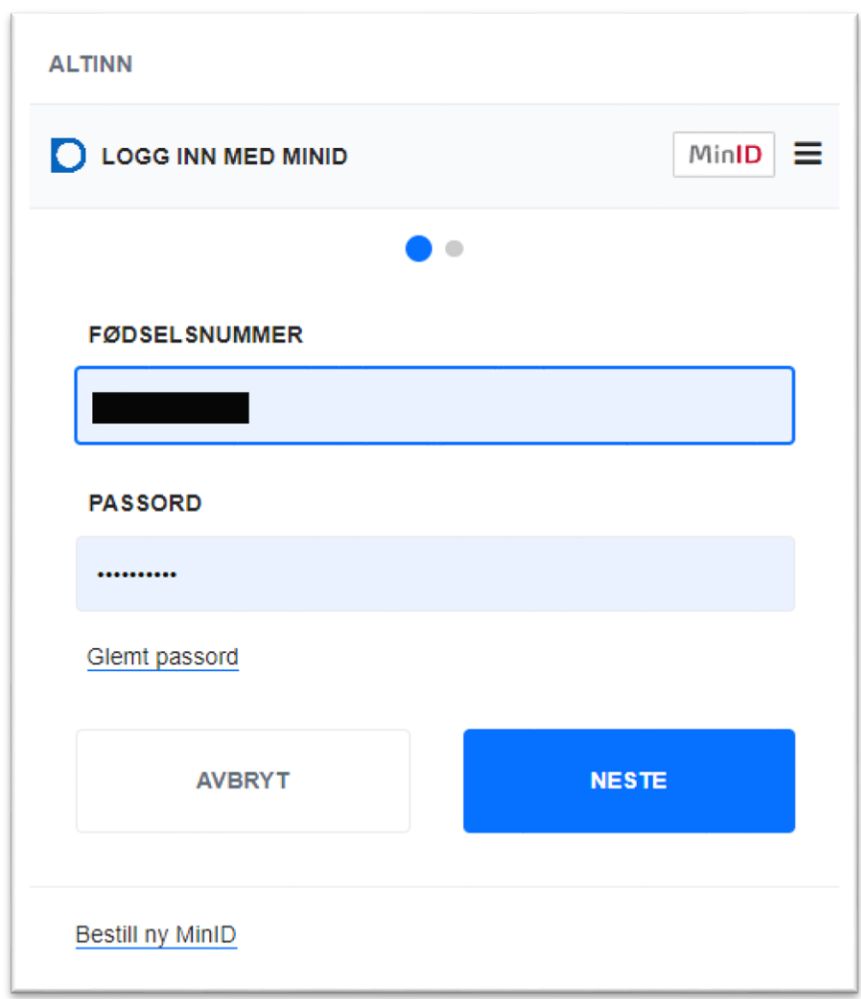

*Figur 4 Innlogging*

Bruker får da opp en rullegardinmeny hvor en har muligheten til å se MinIDinnstillinger, bestille ny MinID dersom man ikke har MinID, eller glemt passord dersom bruker har glemt sitt. I dette tilfellet vil bruker trykke på MinID-innstillinger.

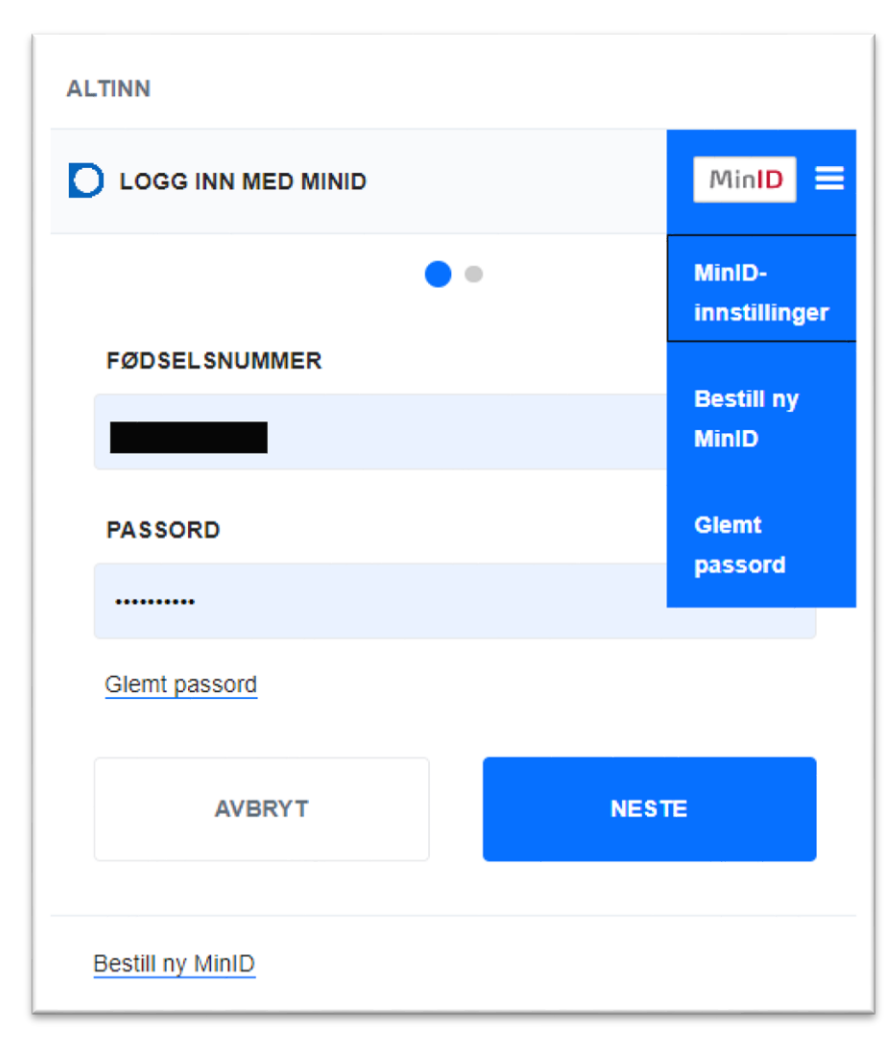

*Figur 5 Rullegardinmeny for MinID-innstillinger*

Brukeren vil da bli sendt til et nytt valg av innloggingsmetode, dette er fordi en bruker skal ha muligheten til å logge seg inn på MinID-innstillinger uavhengig av innloggingsmetode. I dette tilfellet vil bruker benytte MinID som innloggingsmetode og trykker på det.

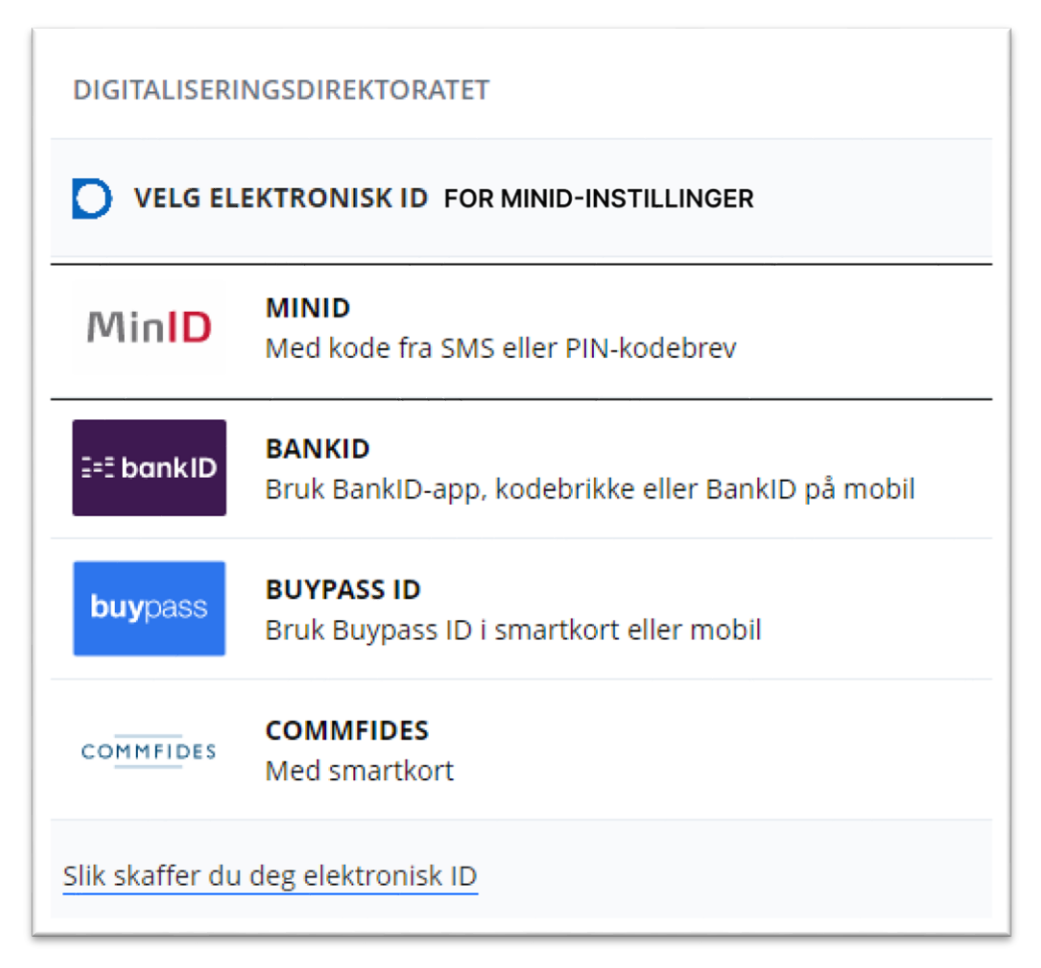

*Figur 6 Velg elektronisk ID for MinID-innstillinger*

Bruker vil da igjen møtes av et slikt innloggings bilde hvor bruker må skrive inn fødselsnummer og passord deretter trykke neste.

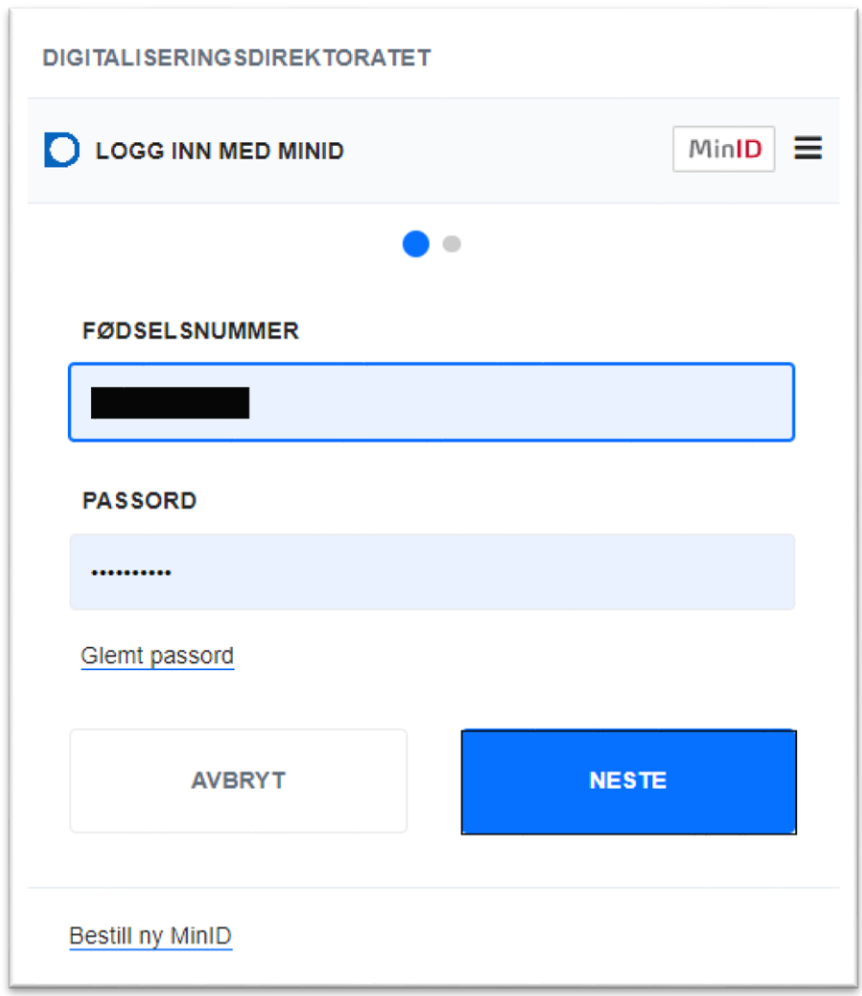

*Figur 7 Innlogging for MinID-innstillinger*

Dersom brukeren har valgt MinID-app som verifiseringsmetode er det dette skjermbildet som brukeren vil møte, hvor brukeren er nødt til å godkjenne innloggingen i sin MinID-app på brukeren sin smart-enhet. Dersom brukeren ikke har MinID-app som valgt innloggingsmetode vil det være ett litt annerledes skjermbilde for SMSverifisering, med at brukeren vil få en SMS med en kode som må skrives inn for å verifiseres.

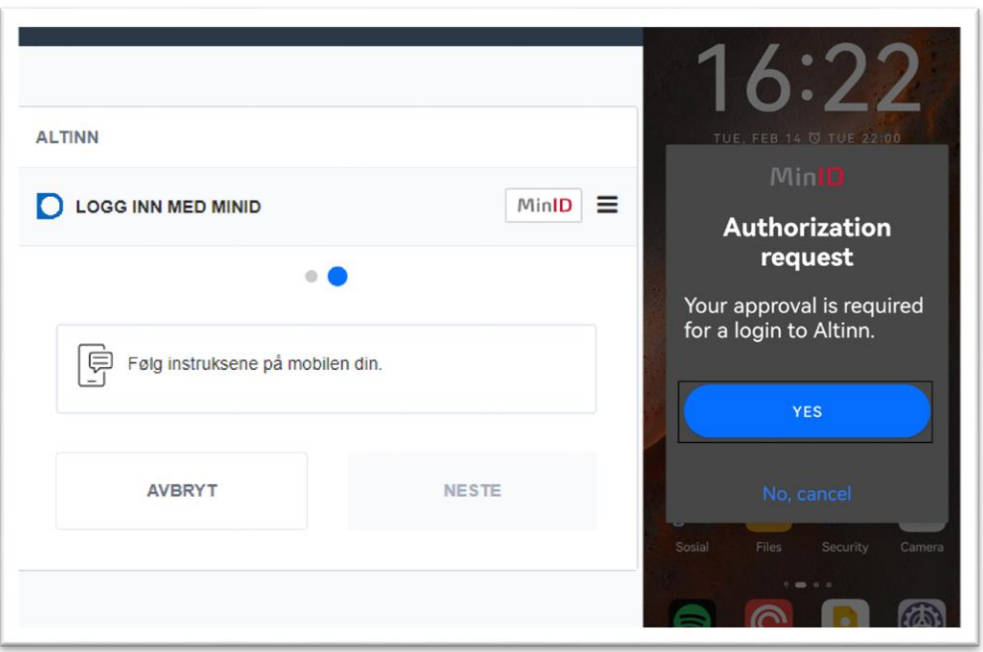

*Figur 8 Avvent app godkjenning*

Når brukeren er innlogget, vil dette skjermbilder vises. Brukeren vil da ha muligheten til å endre verifiseringsmetode eller passord. Hvis mobilnummer som er oppgitt på siden ikke stemmer overens med brukerens nummer kan bruker trykke på "Feil telefonnummer?" i blå tekst under mobilnummeret. Brukeren vil da få en popup med informasjon om hvordan brukeren kan få endret nummeret.

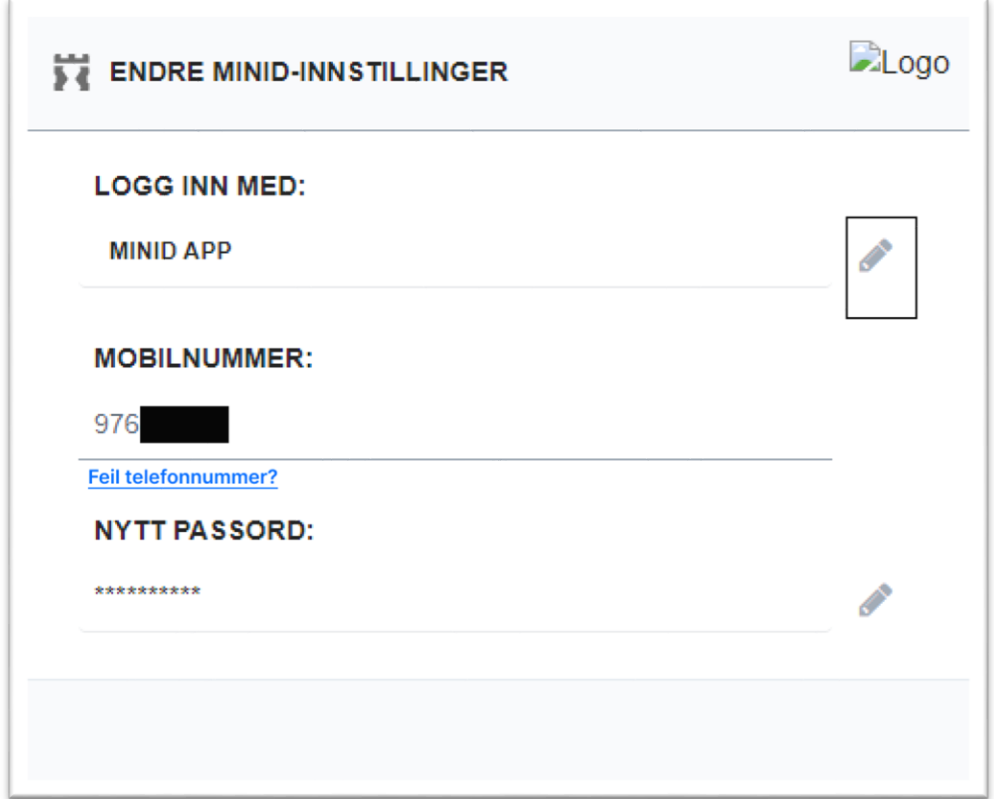

*Figur 9 MinID-innstillinger*

#### **Endre MinID-innstillinger:**

Dersom en bruker ønsker å endre innstillingene på MinID, vil bruker først følge de steg over i Se MinID-innstillinger og når en er kommet til Figur 9 trykke på blyant-tegnet oppe ved LOGG INN MED: for å endre innloggingsmetode, eller blyant-tegnet ved NYTT PASSORD: for endring av passord.

#### **Initialere 2FA-TOTP:**

Når en bruker skal for første gang initialere 2FA-TOTP må bruker følge stegene for å komme seg til å endre MinID-innstillinger og trykke på blyant-tegnet oppe ved LOGG INN MED: i Figur 9.

Brukeren vil da få opp et skjermbilde med MinID verifiseringsmetoder, der kan brukeren velge en annen metode til verifisering eller fjerne en app. Brukeren har også muligheten til å se hvilken modell og operativsystem det er på enheten som MinID-app er installert på ved å trykke/holde musepeker over infoboksen. Dersom brukeren ønsker å fjerne enn applikasjon som verifiseringsmetode trykker brukeren på det røde krysset høyre i bildet. I dette senarioet er brukeren ute etter å opprette en ny tredjeparts TOTP metode. Brukeren vil i dette tilfellet trykke på blå «Flere valg».

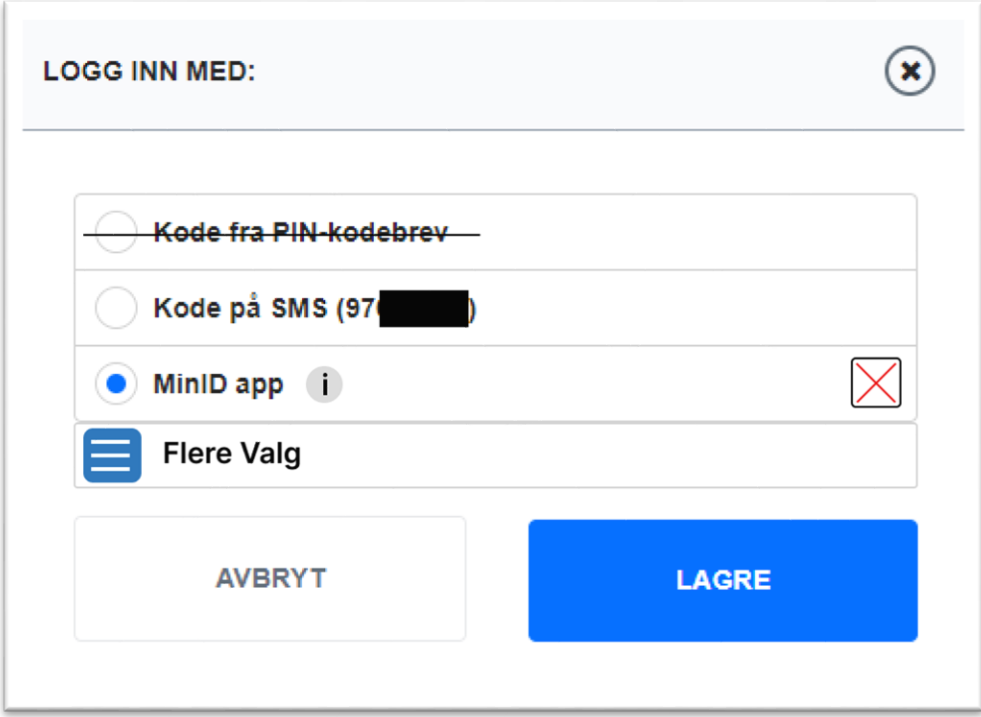

*Figur 10 Endre innloggingsmetode*

Brukeren vil da få opp denne rullegardinmenyen hvor bruker kan velge hvilke(n) den vil sette opp. I dette tilfellet vil brukeren sette opp tredjeparts autentikator og trykker derfor på dette.

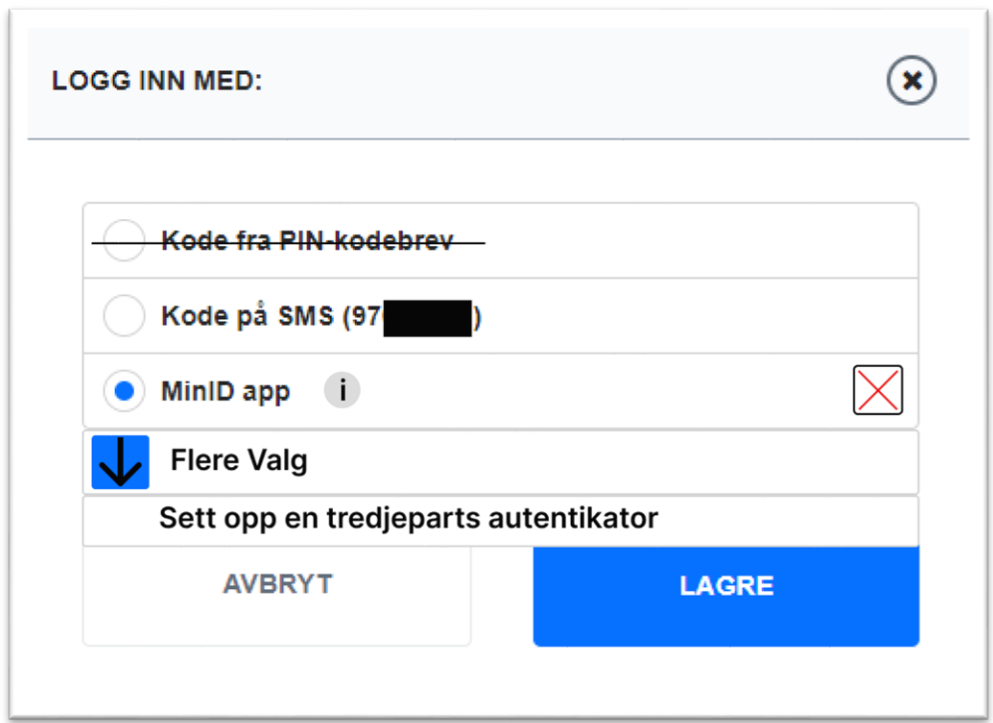

*Figur 11 Flere valg rullegardinmeny*

Brukeren vil få se informasjon om hva bruker må gjøre før den kan ta i bruk tredjeparts 2FA-TOTP med lenker til de tre mest brukte applikasjonene. Når en bruker har installert en av disse vil bruker trykke neste.

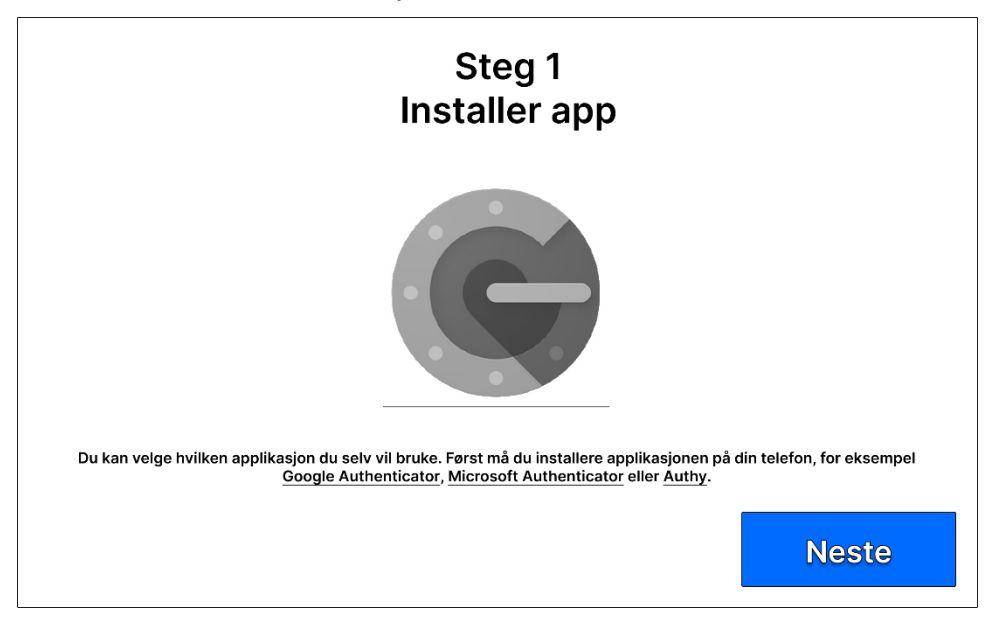

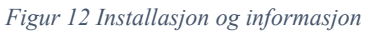

Brukeren vil dermed få opp en QR kode og en 2FA nøkkel. Brukeren kan da gå inn i sin ønskede 2FA applikasjon og skanne QR kode eller manuelt skive inn 2FA nøkkel. På brukerens 2FA applikasjon vil det da vises en kode som endres hvert 30 sekund. Brukeren blir da bedt om å skrive inn verifikasjons kode som er generert i appen og hvis det stemmer overens med det som systemet krever vil det da når bruker trykker "VERIFY 2FA" bli verifisert at 2FA er satt opp riktig.

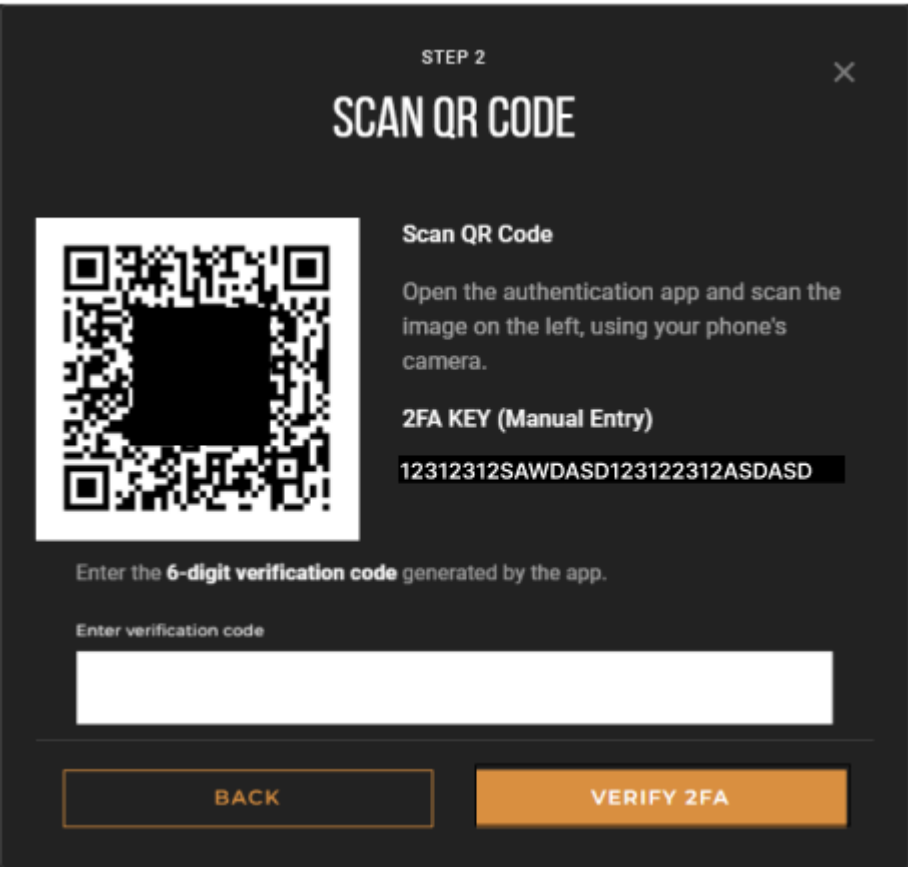

*Figur 1313 Skann QR kode, fullfør steg på smart-enhet og innfylling av verifikasjons kode fra app*

Bruker vil da bli sendt tilbake til valg av verifiseringsmetode hvor bruker vil se at valgt applikasjon er aktiv som valgt verifiseringsmetode, slik at neste gang en bruker logger inn med MinID vil dette bli brukt.

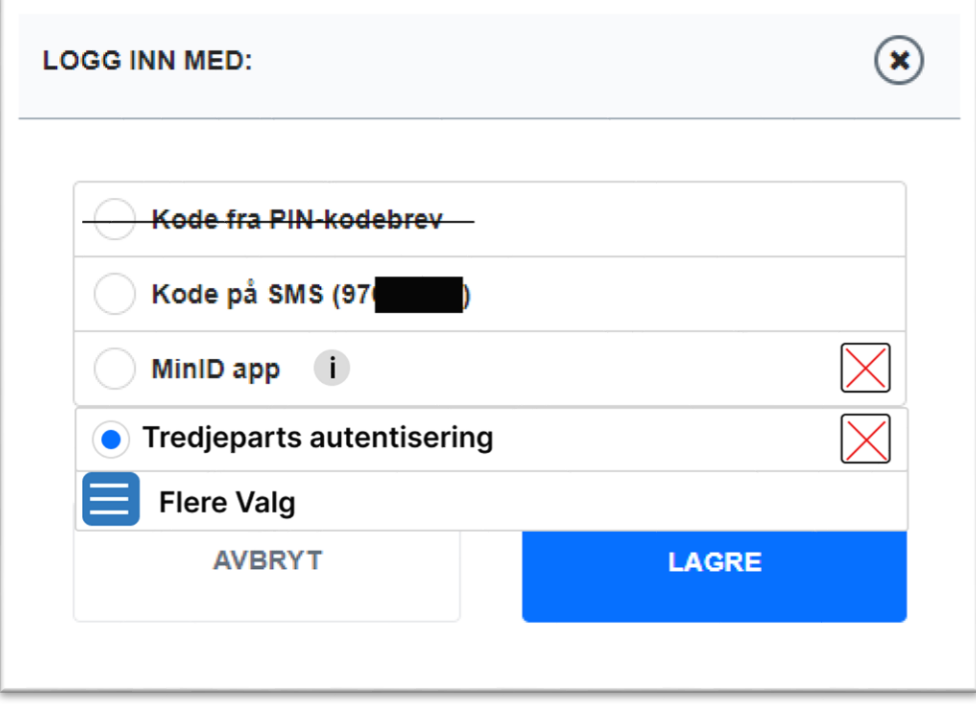

*Figur 1414 Oppdatert valg av innloggingsmetode etter 2FA oppsett*

## **Fjerne MinID-applikasjon**

Dersom en bruker ønsker å fjerne MinID-app som mulig innloggingsmetode, må en bruker først logge inn og navigere til Se MinID-innstillinger, og trykke på blyant-tegnet oppe til høyre i Figur 9. Bruker vil dermed se skjermbildet vist i Figur 10, og kan trykke på kryss til høyre for MinID app.

Brukeren vil da få en popup hvor brukeren må godkjenne fjerningen. Dersom brukeren trykker "Ja" vil metoden bli fjernet fra listen å dersom det er den aktive verifiseringsmetoden som fjernes vil det automatisk falle tilbake på SMS-verifikasjon.

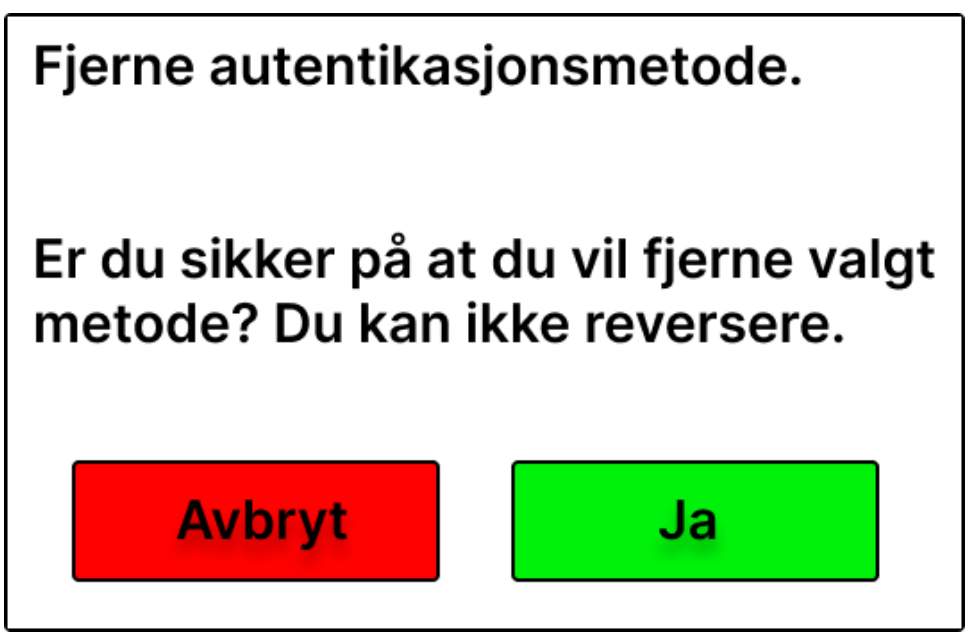

*Figur 1515 Fjerne innloggingsmetode popup godkjenning*

## **Autentisering vha. 2FA-TOTP**

Når en bruker har initialisert tredjeparts 2FA-TOTP og neste gang skal logge inn med MinID, vil brukeren bli møtt av skjermbildet i Figur 16, etter at den har trykket på MinID som innloggingsmetode i Figur 3. Brukeren må dermed skrive inn autentiseringskode generert av app, og hvis koden stemmer overens med kode generert av systemet vil bruker bli logget inn.

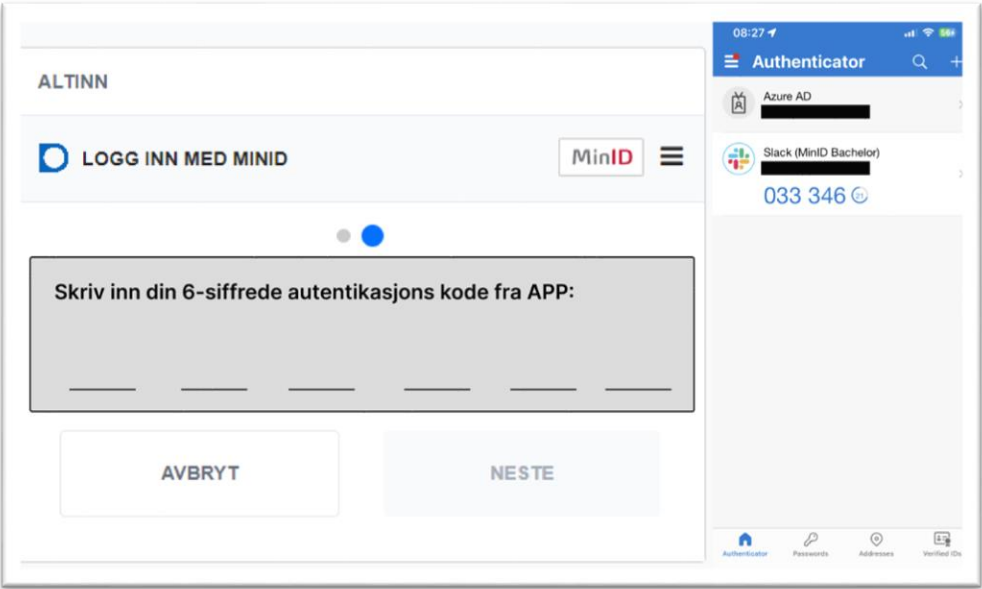

*Figur 1616 Innlogging med 2FA*